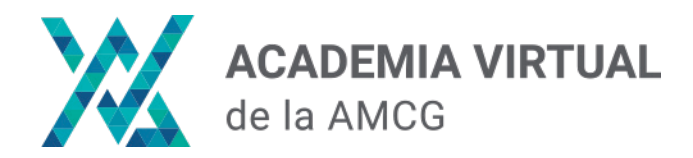

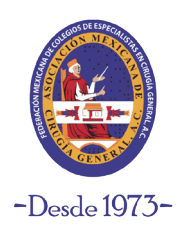

#### **Paso 1:**

Ingresa a nuesta plataforma de Academia Virtual en el siguiente link:

<https://academia.amcg.org.mx/>

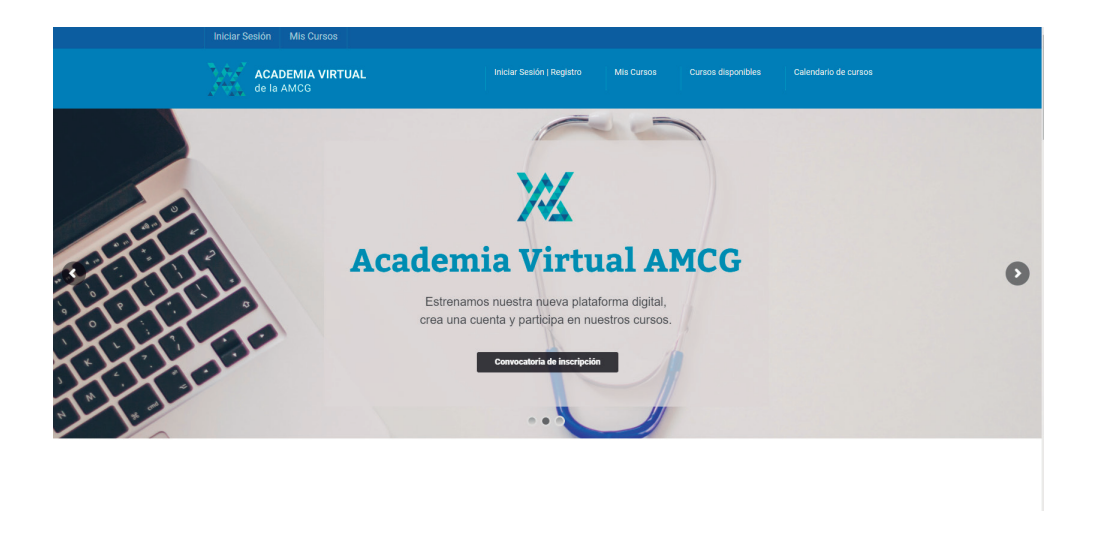

### **Paso 2:**

Ingresa a la sección **"Iniciar sesión | Registro"** localizado en la parte superior.

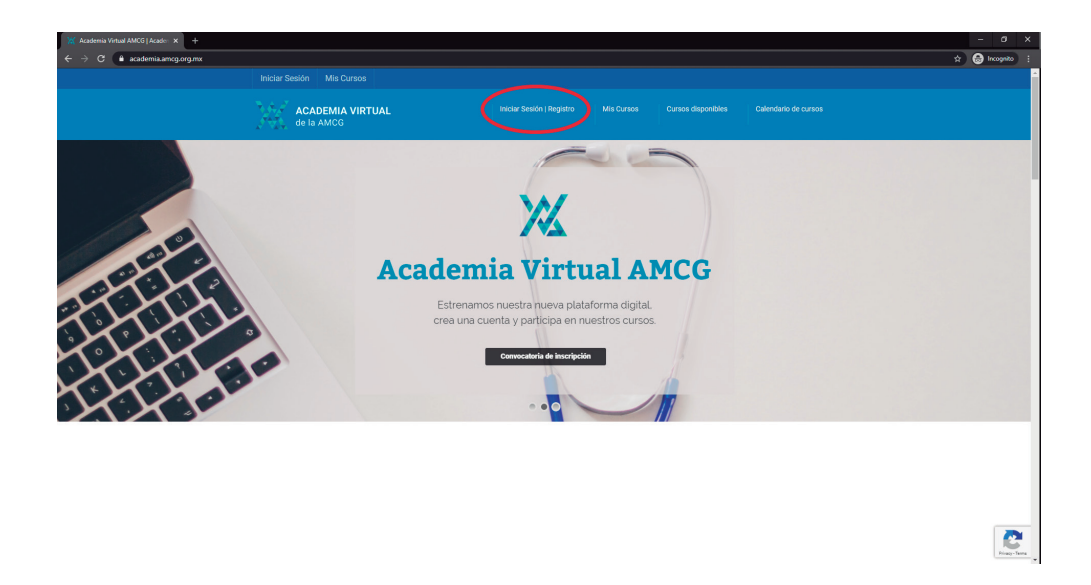

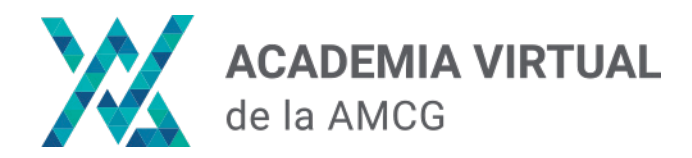

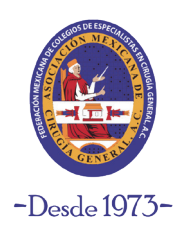

#### **Paso 3:**

Da clic en el botón de color azul **"Iniciar sesión"**. Se abrirá una ventana emergente, del lado derecho encontrarás la opción **"Crea una cuenta"**

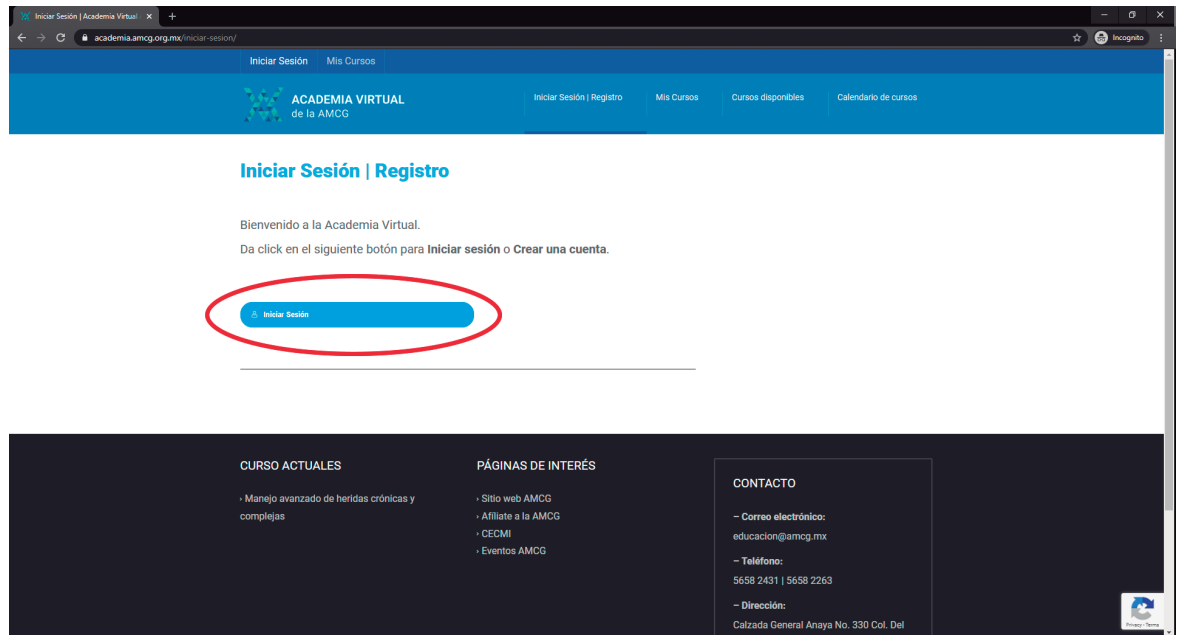

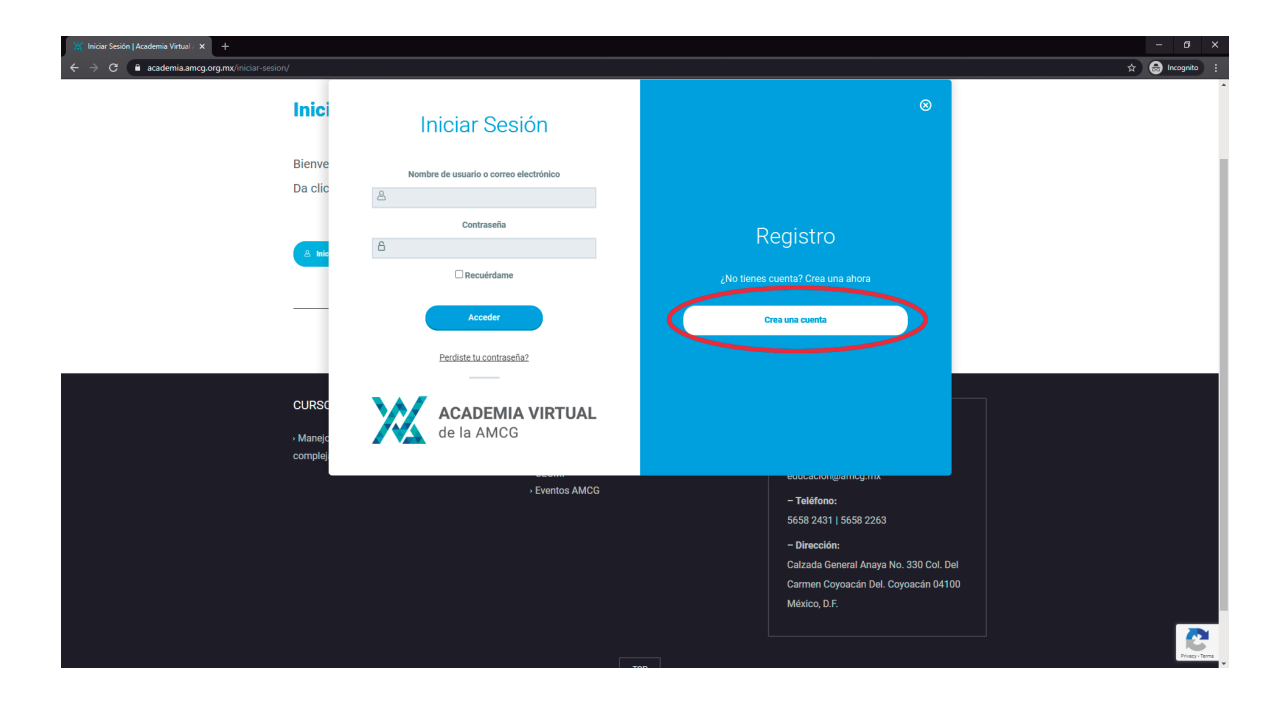

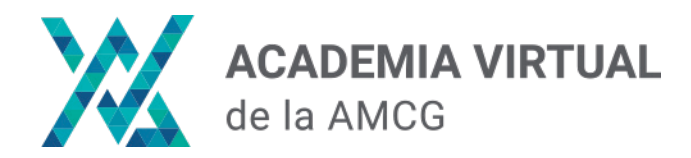

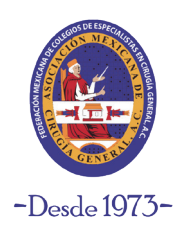

#### **Paso 4:**

Escribe en los campos el nombre de usuario y el correo con el que se te creará la cuenta de Academia Virtual. Cuando termines, da clic en el botón **"Registro"**.

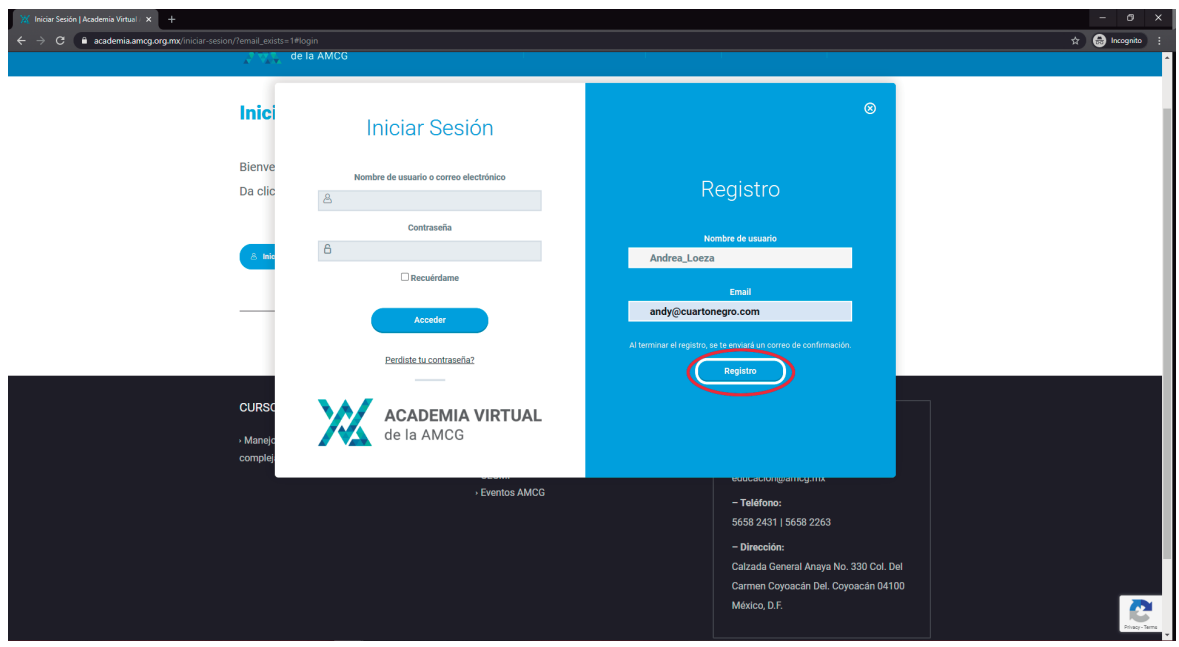

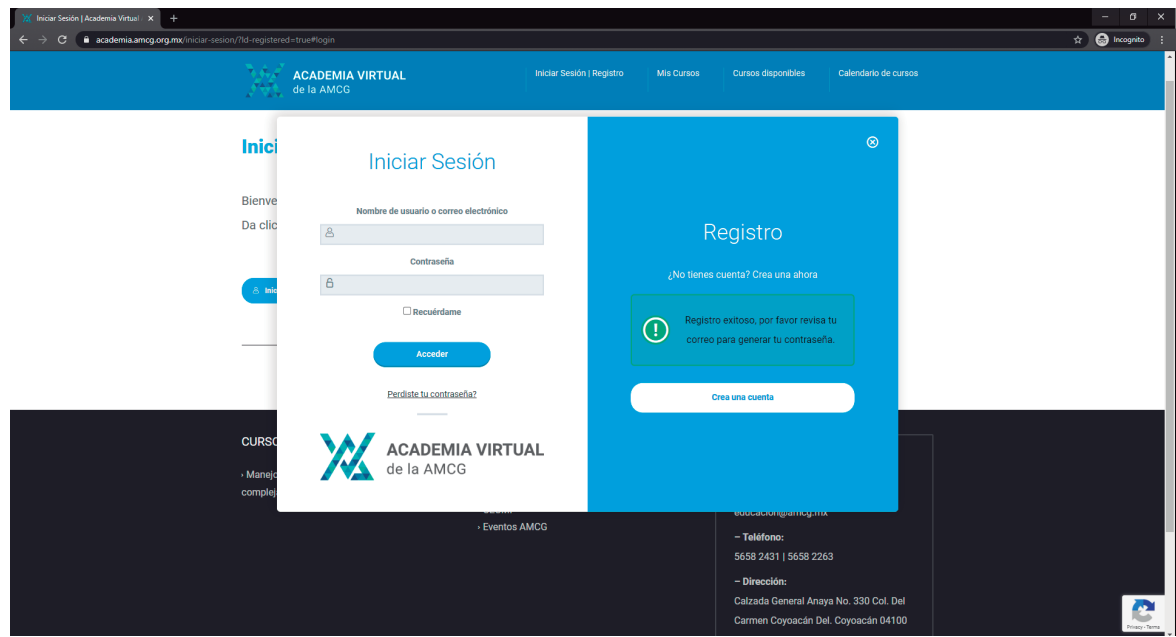

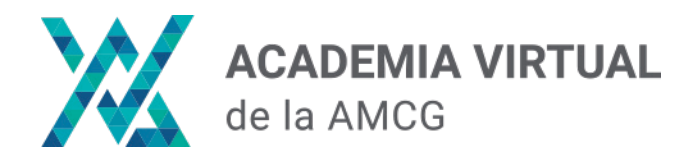

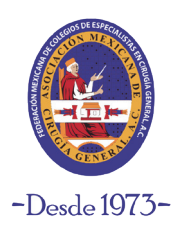

#### **Paso 5:**

Una vez creada la cuenta, recibirás un correo electrónico donde podrás establecer tu contraseña. Da clic en la liga del correo para continuar.

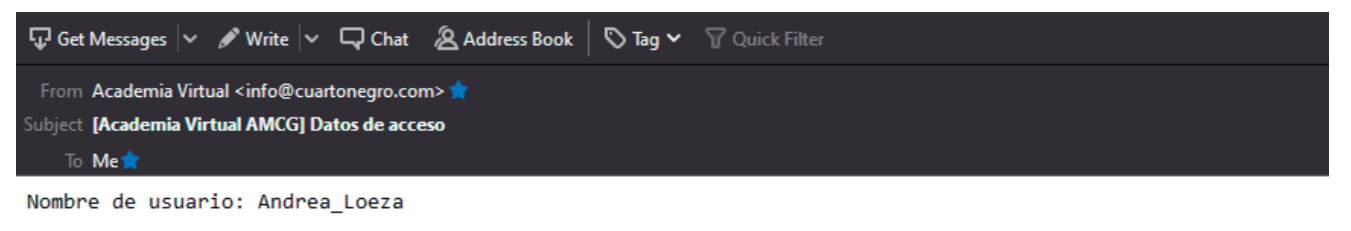

Para establecer tu contraseña, visita la siguiente dirección:

<https://academia.amcg.org.mx/wp-login.php?action=rp&key=bf9Nvac82g6ip5TpOSyK&login=Andrea Loeza>

https://academia.amcg.org.mx/wp-login.php

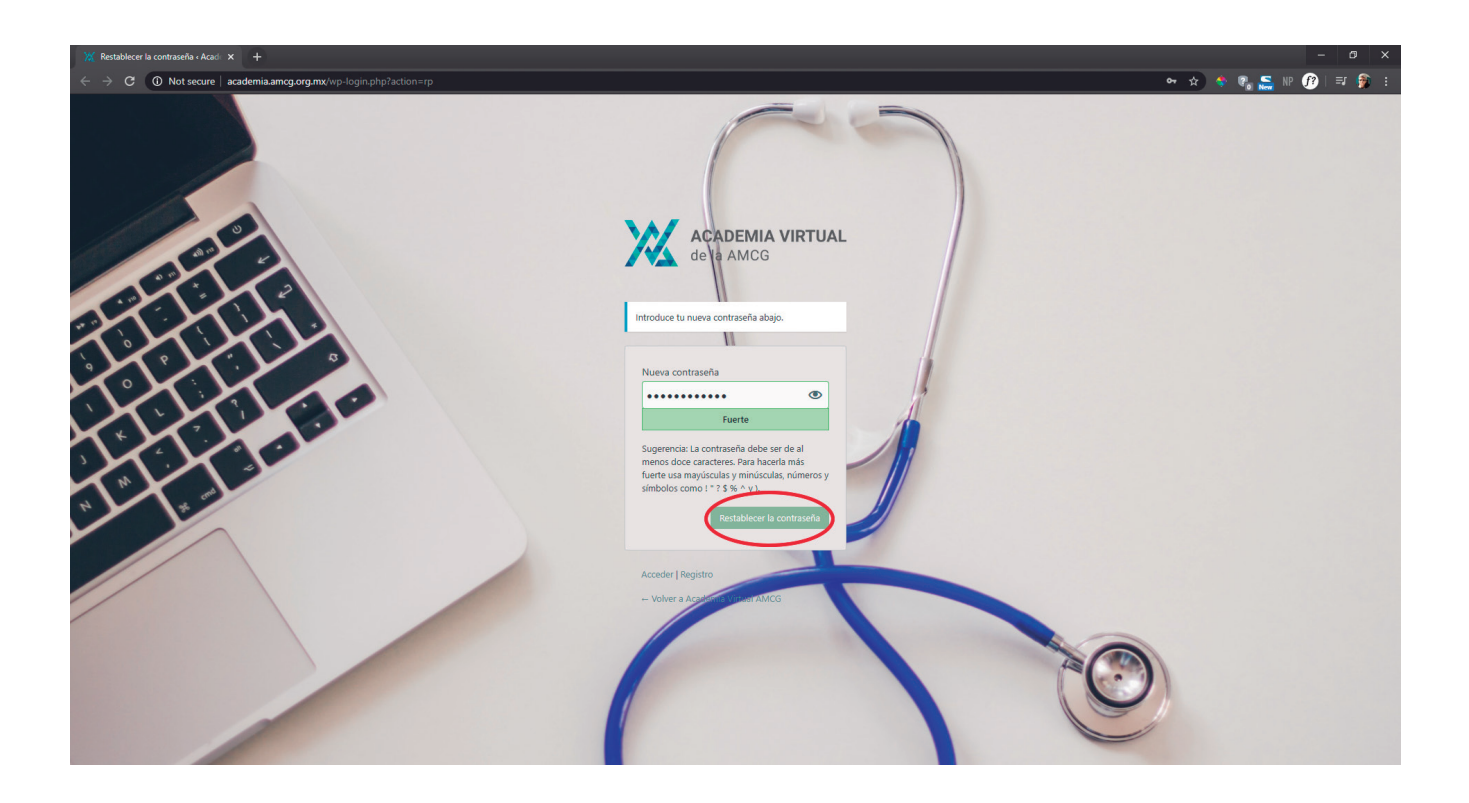

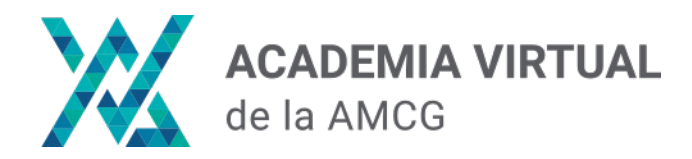

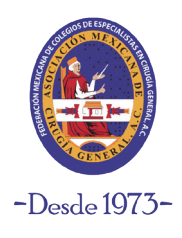

#### **Paso 6:**

Una vez establecida la contraseña, ya podrás acceder a la sección **"Mis Cursos"** donde se desplegarán los cursos en los que estás inscrito.

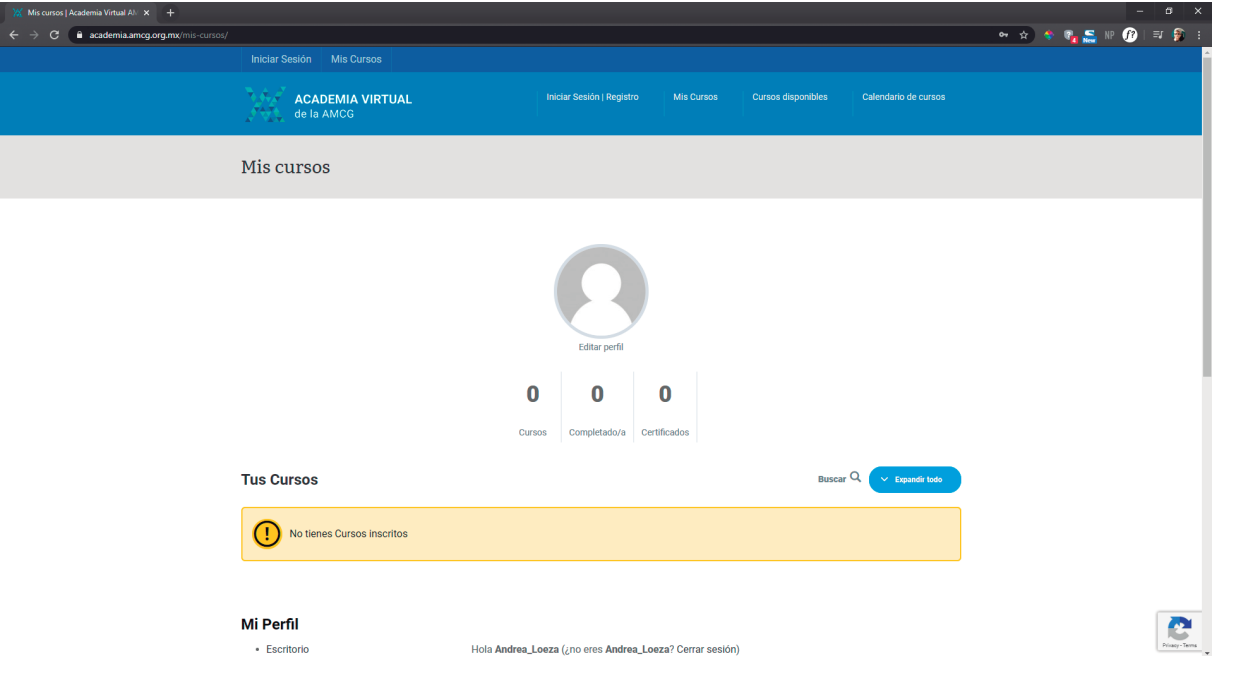

Si no te has inscrito a ninguno, puedes revisar los cursos que están en la Academia Virtual en la sección **"Cursos disponibles"**

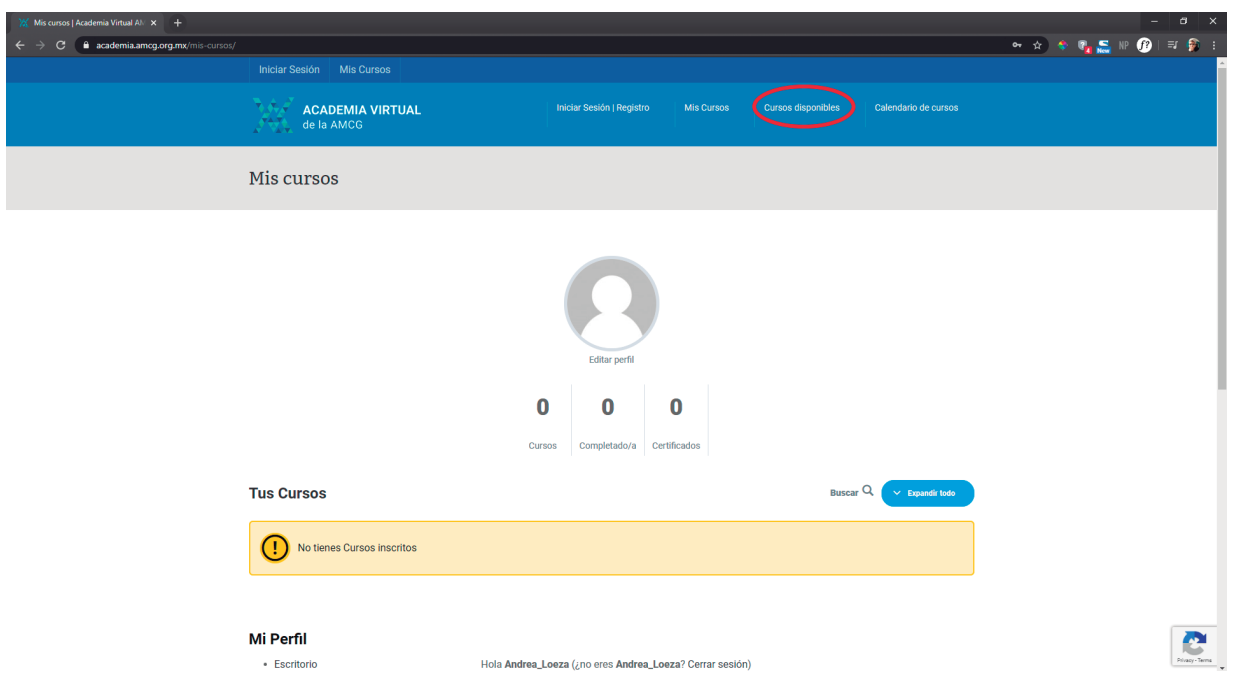